## Outcomes

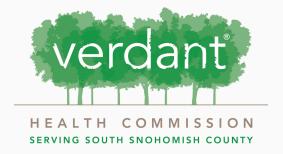

#### **Contents:**

- 3 Overview
- 4 Example: Zoe's Pet Palace
- 6 Inputting Outcomes
- 18 Note

### What is an Outcome?

Verdant Health Commission requires organizations to report on outcomes throughout the duration of their funded program. Outcomes are measurable goals set and measured throughout the program time period. These outcomes are set during the application process by the program organization.

All Verdant funded programs are required to report on the number of individuals served. Other outcomes may be added and are strongly encouraged (see example below).

# Example: Zoe's Pet Palace

For Zoe's Pet Palace, a hypothetical organization specializing in pet care, the outcomes section of their application could look something like the image on page 4.

They have entered their annual goal for the number of individuals served and have included three other outcome metrics and annual goals relating to their program as well.

### Example: Zoe's Pet Palace

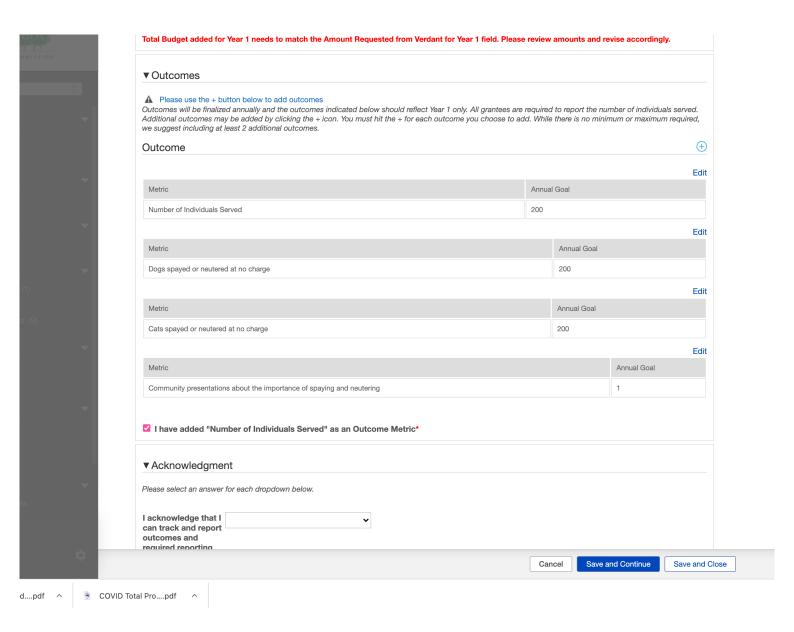

Pages 6 through 17 will walk you through how to input your outcomes into Fluxx so they reflect the image above.

### **Inputting Outcomes:**

Click on the blue "+" icon located in the bottom righthand corner of the "Outcomes" tab to add an outcome.

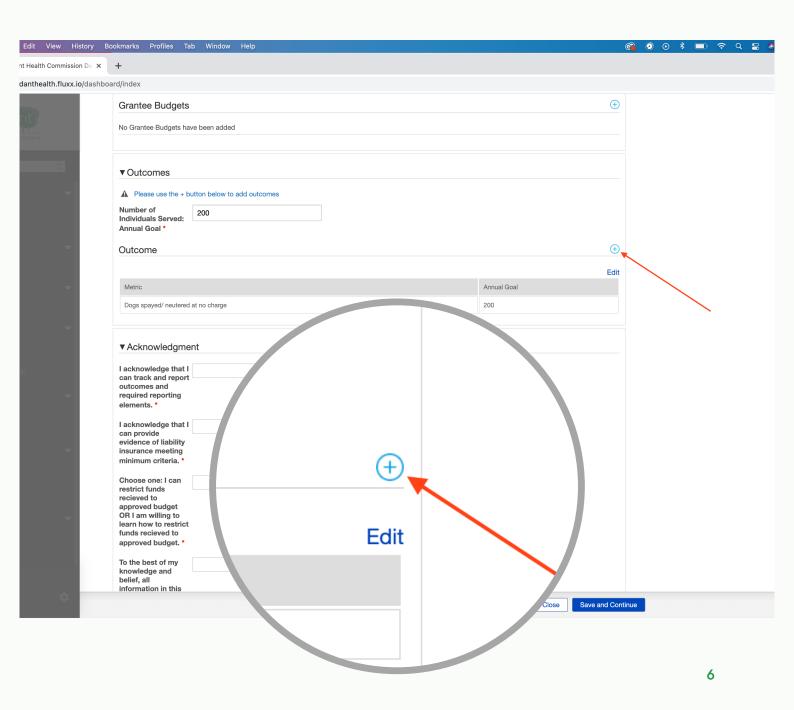

#### Using the "year" drop down select "1".

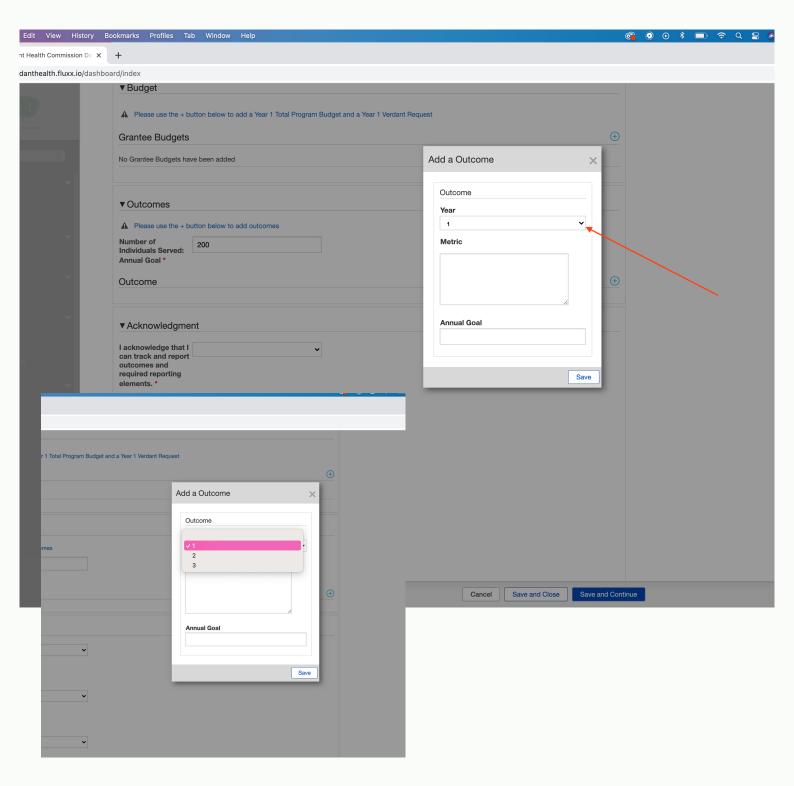

Select the textbox under "metric" and enter "Number of Individuals Served" into the textbox.

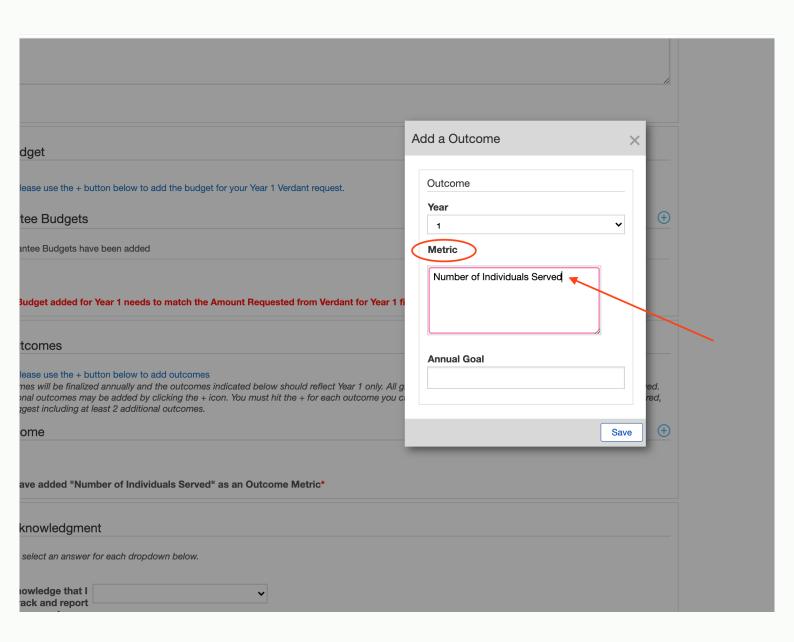

## Under "Annual Goal", enter the number of individuals you intend to serve for year 1.

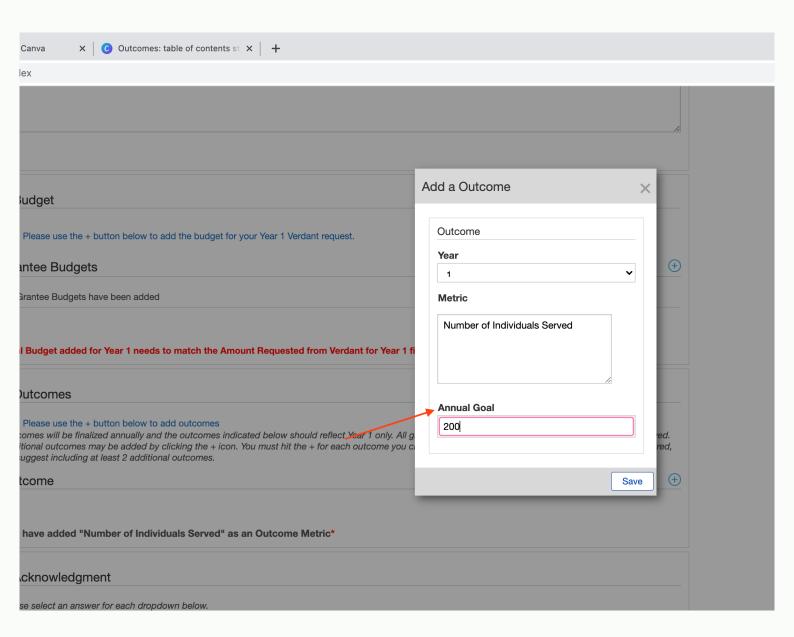

# Click "save" to save the number of individuals served to the application.

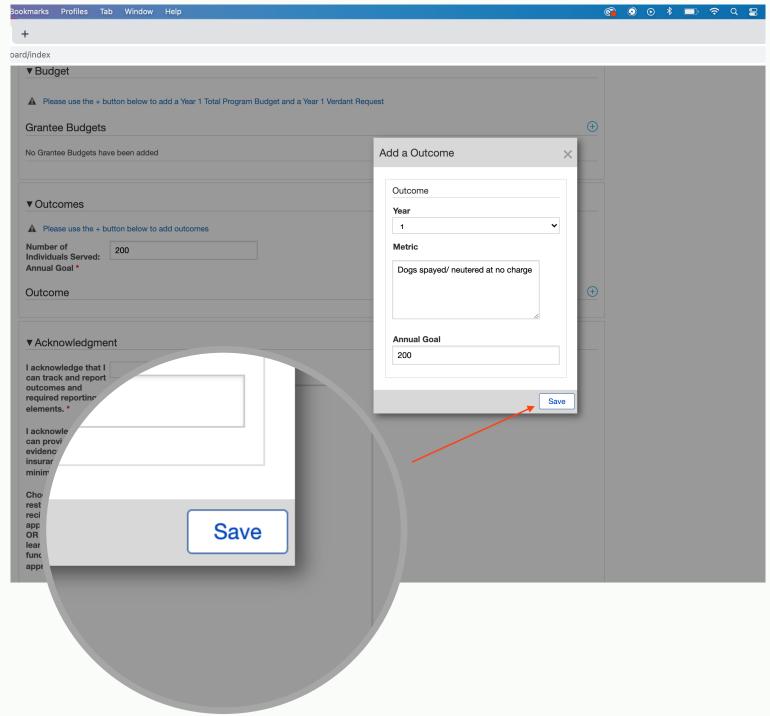

Check the box acknowledging that you have added the Number of Individuals served to the Outcomes section of the application.

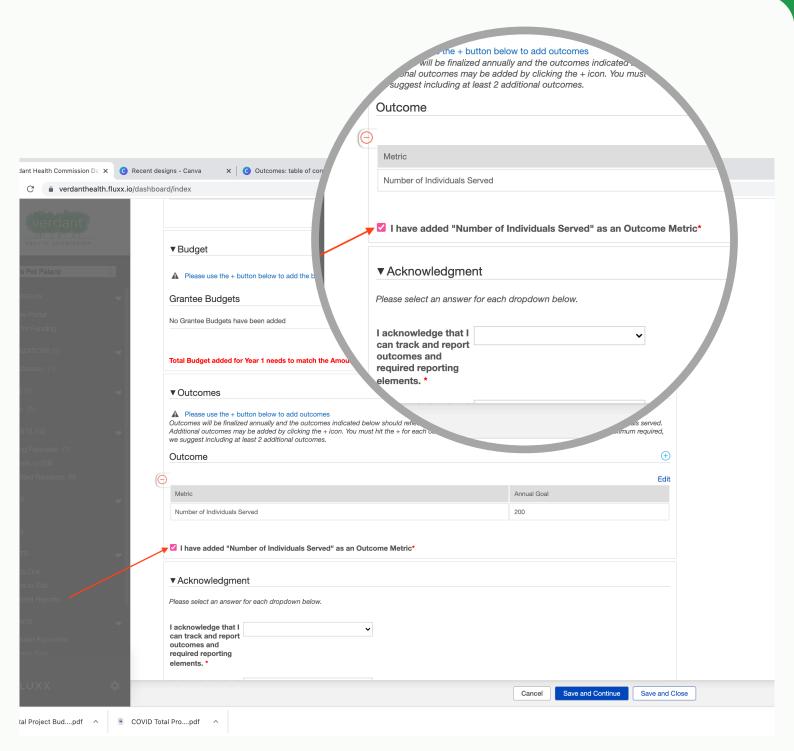

Click on the blue "+" icon located in the bottom righthand corner of the "Outcomes" tab to add another outcome.

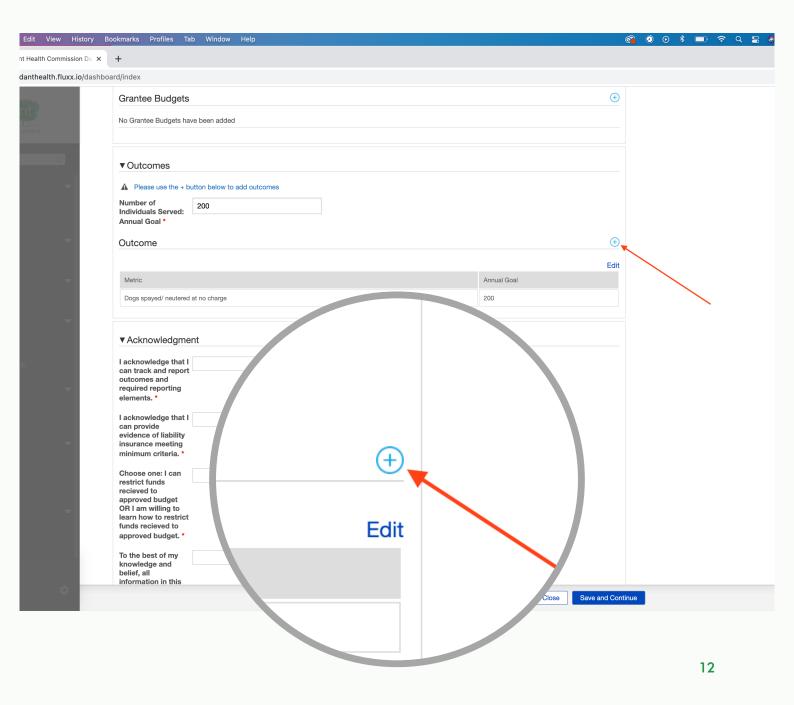

#### Using the "year" drop down select "1".

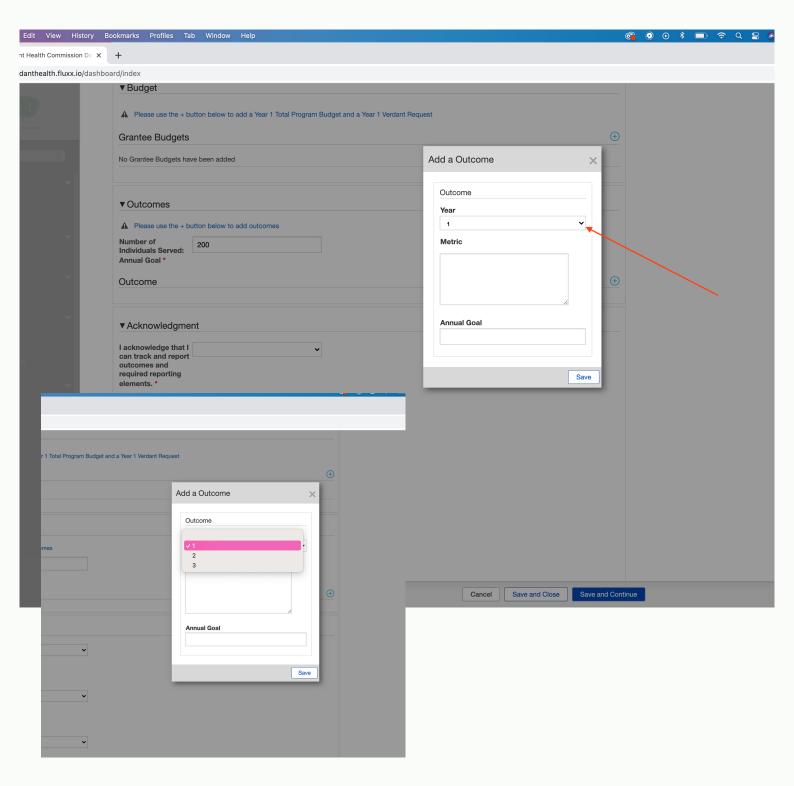

Select the textbox under "metric" and enter your unit of measurement for your next outcome.

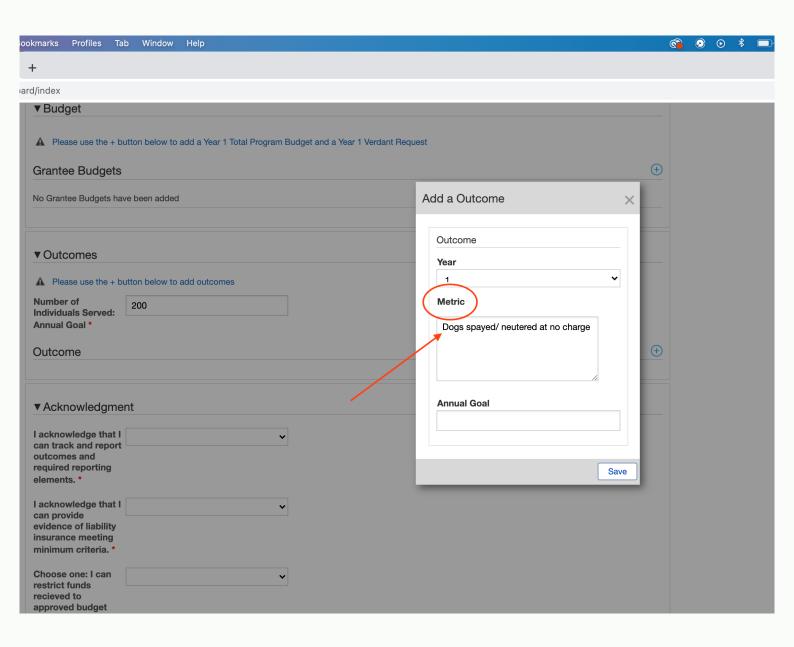

## Under "Annual Goal", enter your goal for the entered outcome metric for year 1.

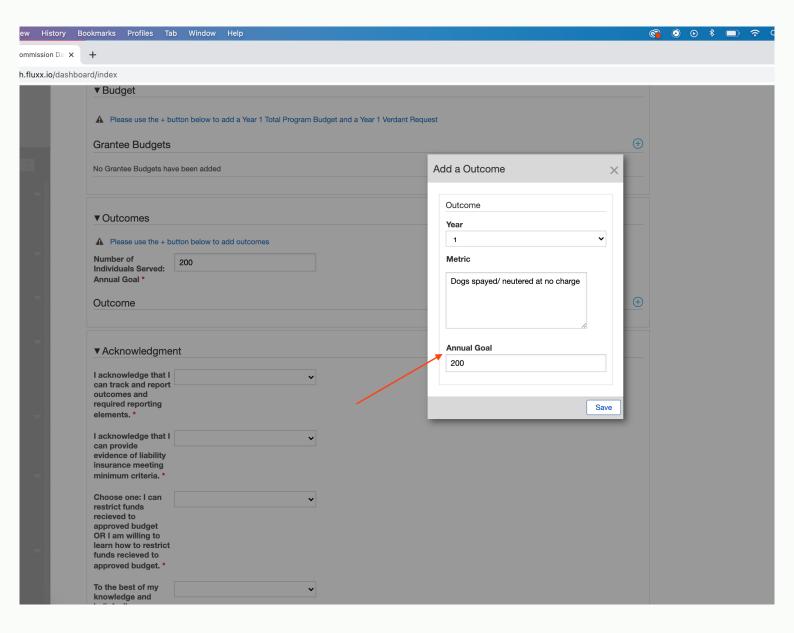

Repeat pages 7 through 11 for each outcome you wish to add. When are you finished adding outcomes, your application should looks something like this:

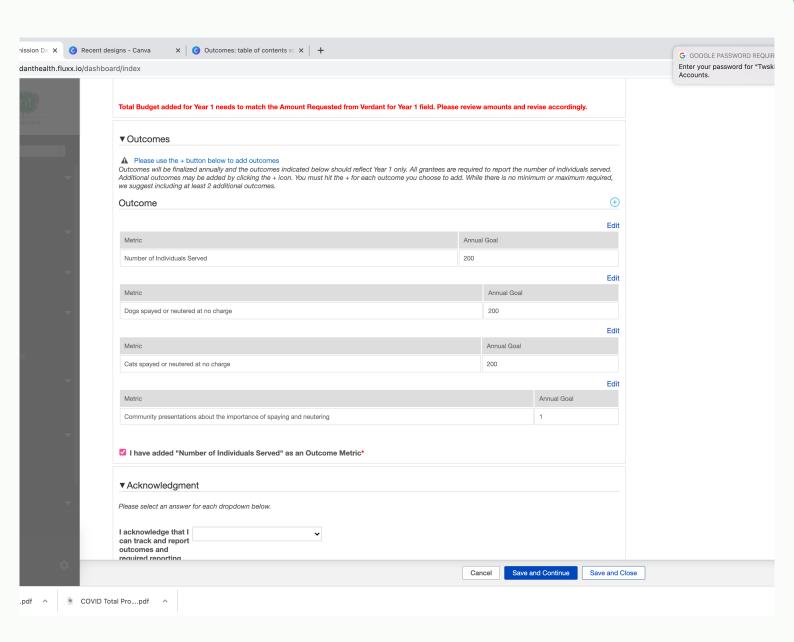

Click "save and continue" at the bottom of the screen to save your progress.

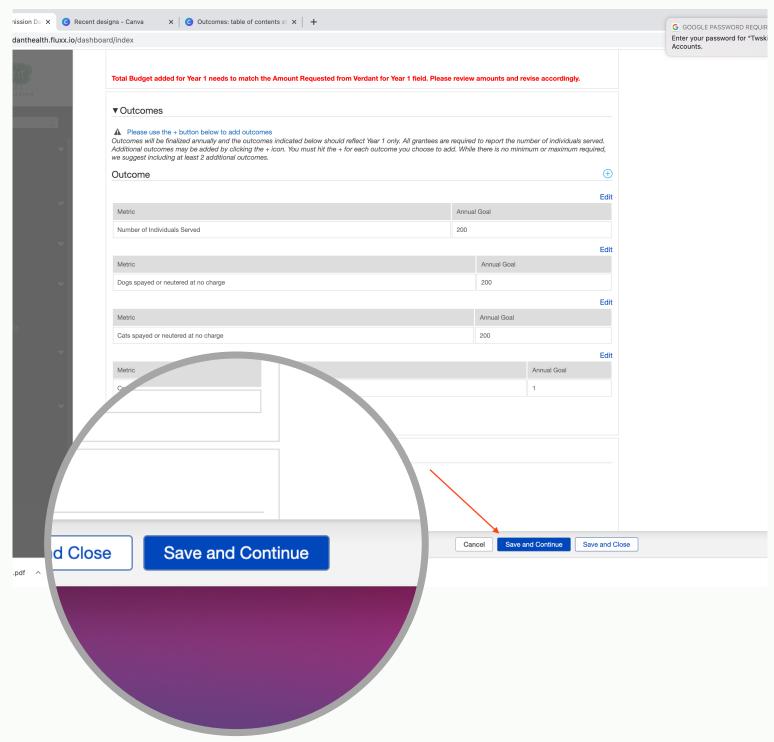

#### Note:

The only required outcome is the Number of Individuals Served. However, more outcomes are strongly encouraged.